# 深圳本贸科技SRM系统供应商使用教程

#### [.如何登录系统、提交认证资料?](#page-0-0)

2.如何进行报价?

#### <span id="page-0-0"></span>1.如何登录系统、提交认证资料?

登录地址: <http://www.rcm-bornsales.cn/loginMember> 账号密码:接收到的邀请邮件中有登录账号和密码

#### 邀请您登录本贸科技电子采购平台 ☆

发件人: gongyinglian <gongyinglian@bornsales.com> 时 间: 2022年7月8日 (星期五) 上午9:48 

尊敬的供应商:

您好! 本贸科技电子采购平台邀请您登录完善资料(官方网站: http://120.77.15.85:8080/); 您的登录账号: .............. 密码: ...... 谢谢!

请不要回复该邮件!

---------------

本贸科技电子采购平台

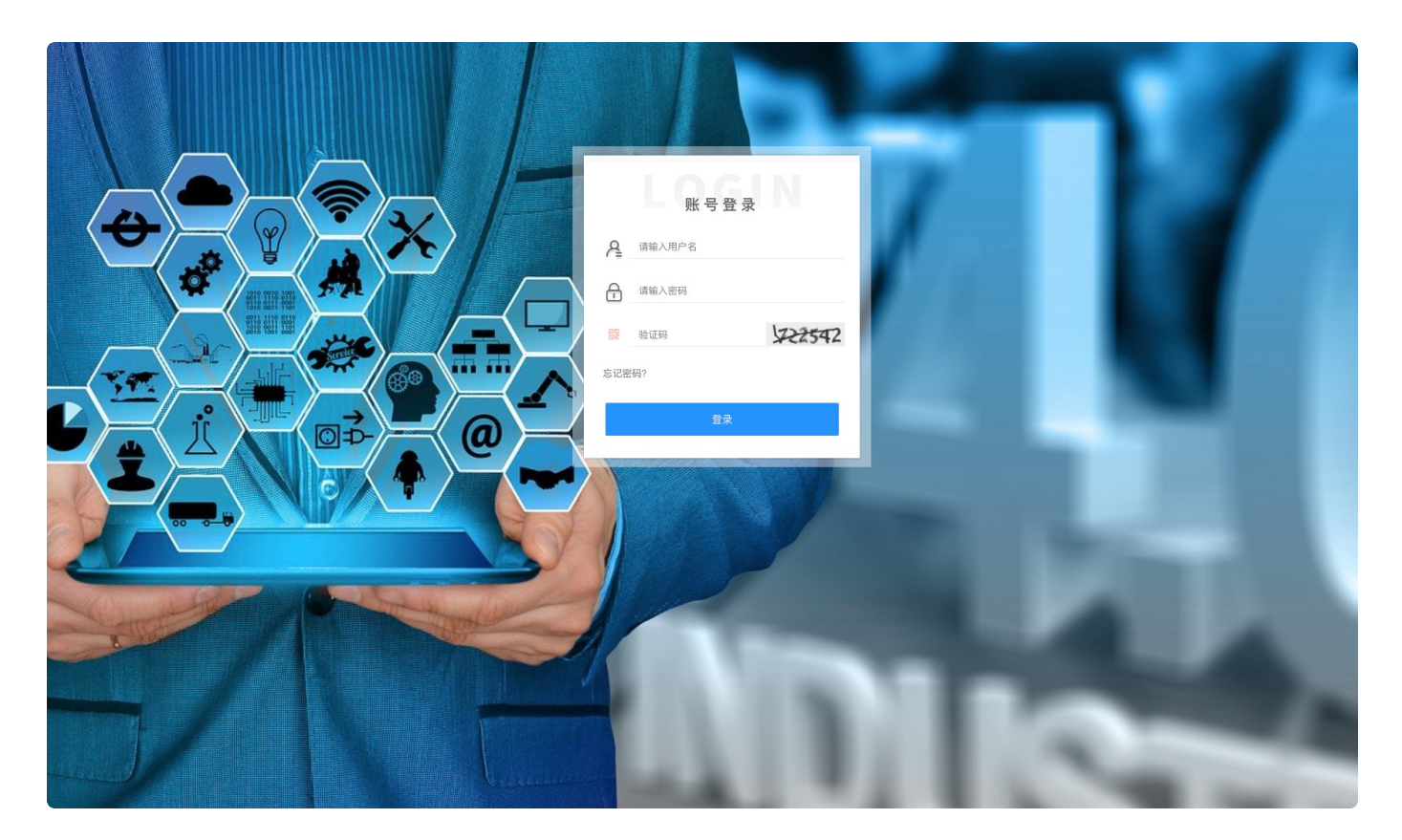

登录后: 进行完善资料, 提交认证资料后等待审核, 只有提交资料审核通过后才可以参与项目竞价

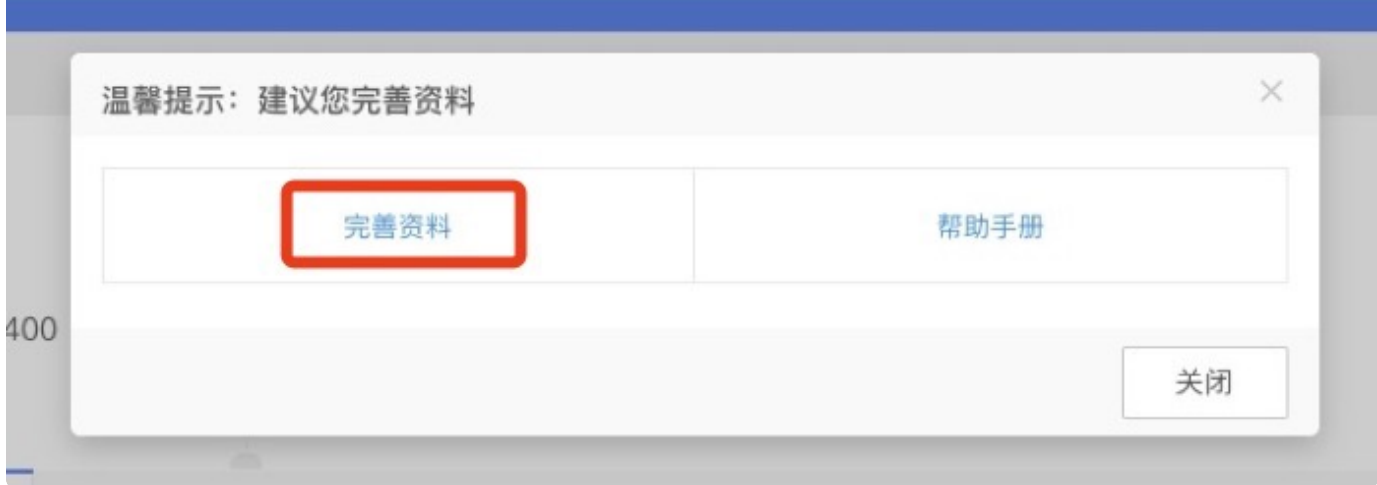

或者通过单位信息进⾏修改资料,资料提交后等待管理员审核,审核结果将以邮件形式通知

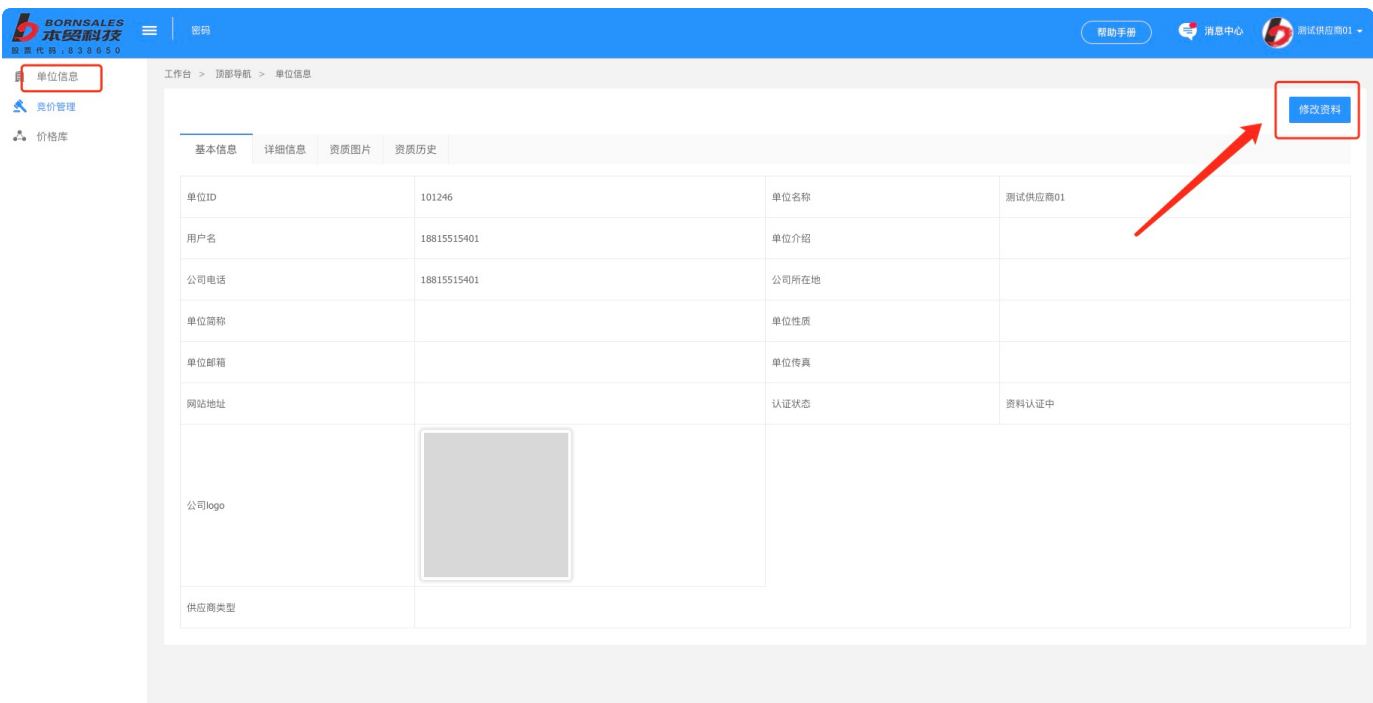

### 登录系统后可以右上角点击下载操作手册

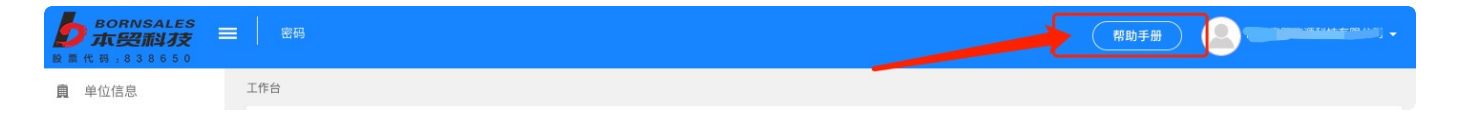

## <span id="page-2-0"></span>2.如何进行报价?

工作台默认是供应商参与的项目列表,采购商邀请后可以查看到最新参与的项目,点击查看可以查看项 目基本信息,点击报价按钮可进入到竞价大厅进行报价

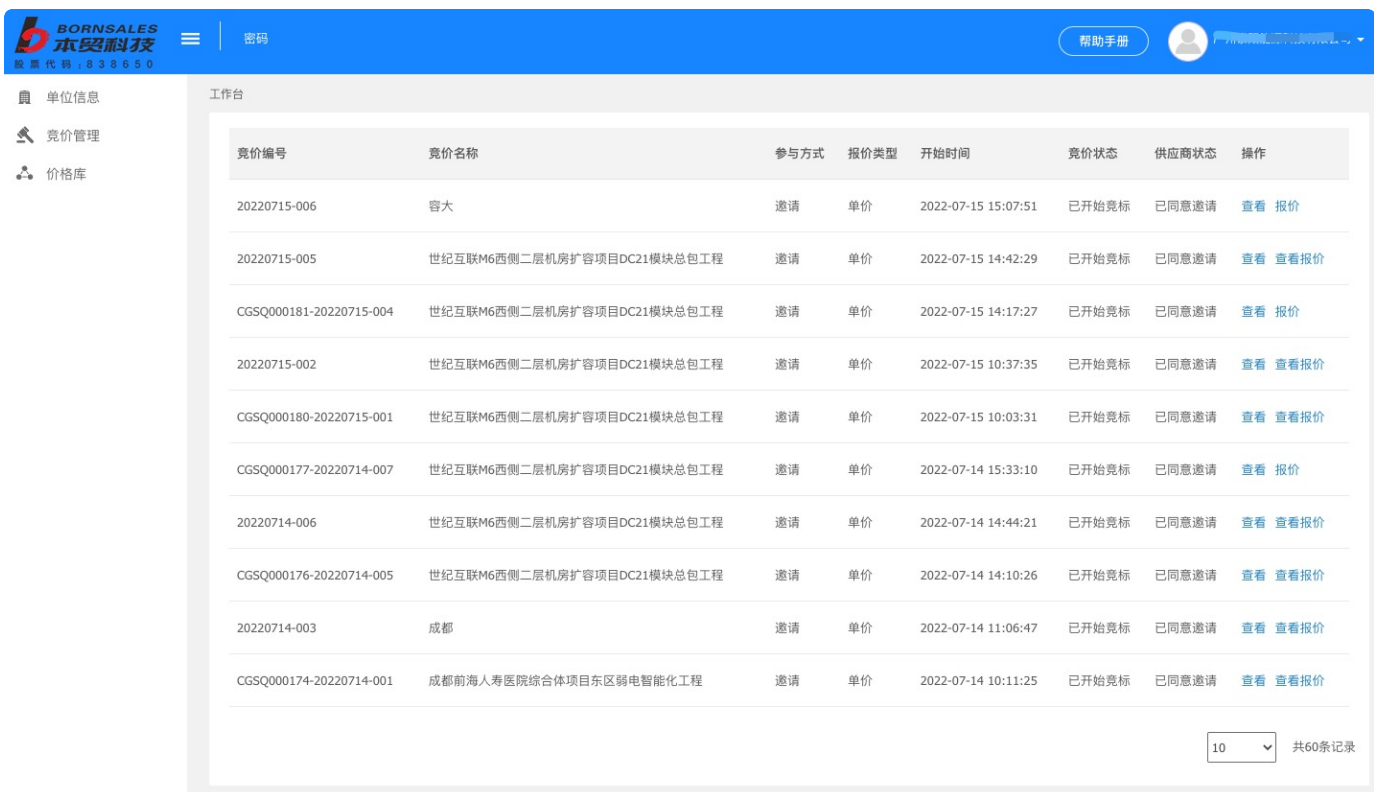

# 点击报价按钮供应商进入竞价大厅进行报价界面:

 $\tilde{\mathbb{A}}$  $\mathbb{A}$ 

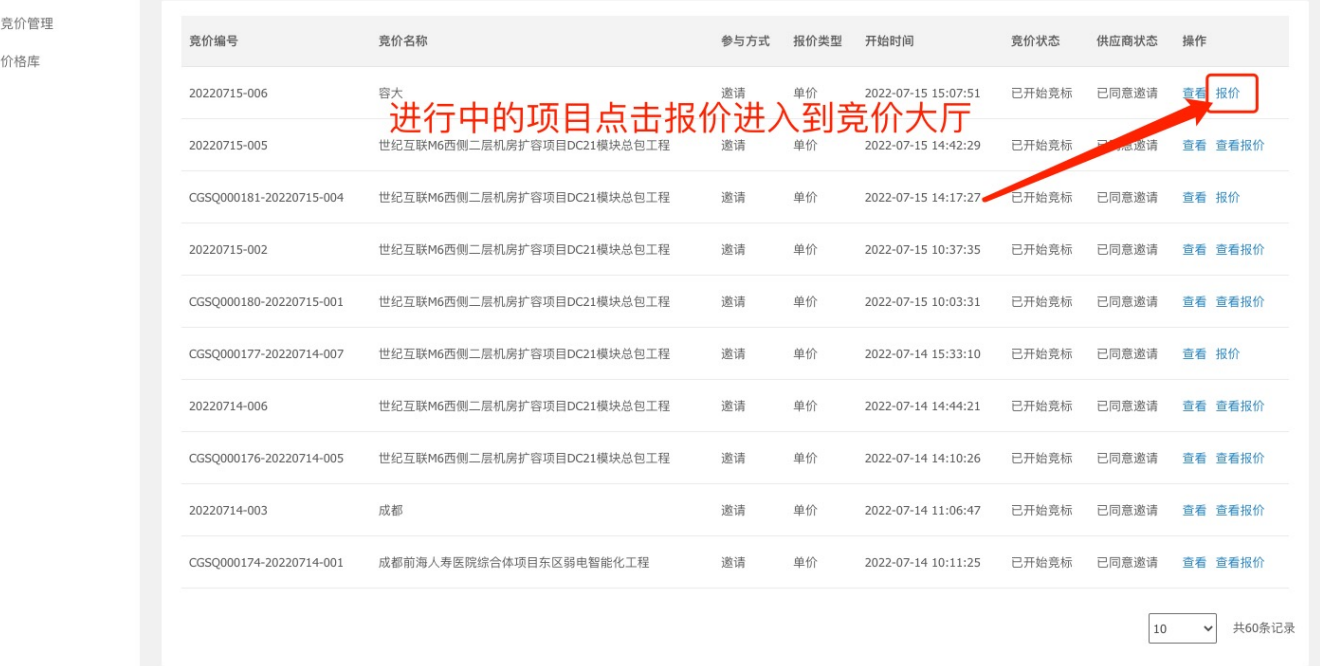

第一次进入竞价大厅需要确认付款方式和确认竞价要求:

确认付款方式,原则上需要同意采购商要求的付款方式,点击确认即可。如有特殊情况,可以修改 内容后点击确认。

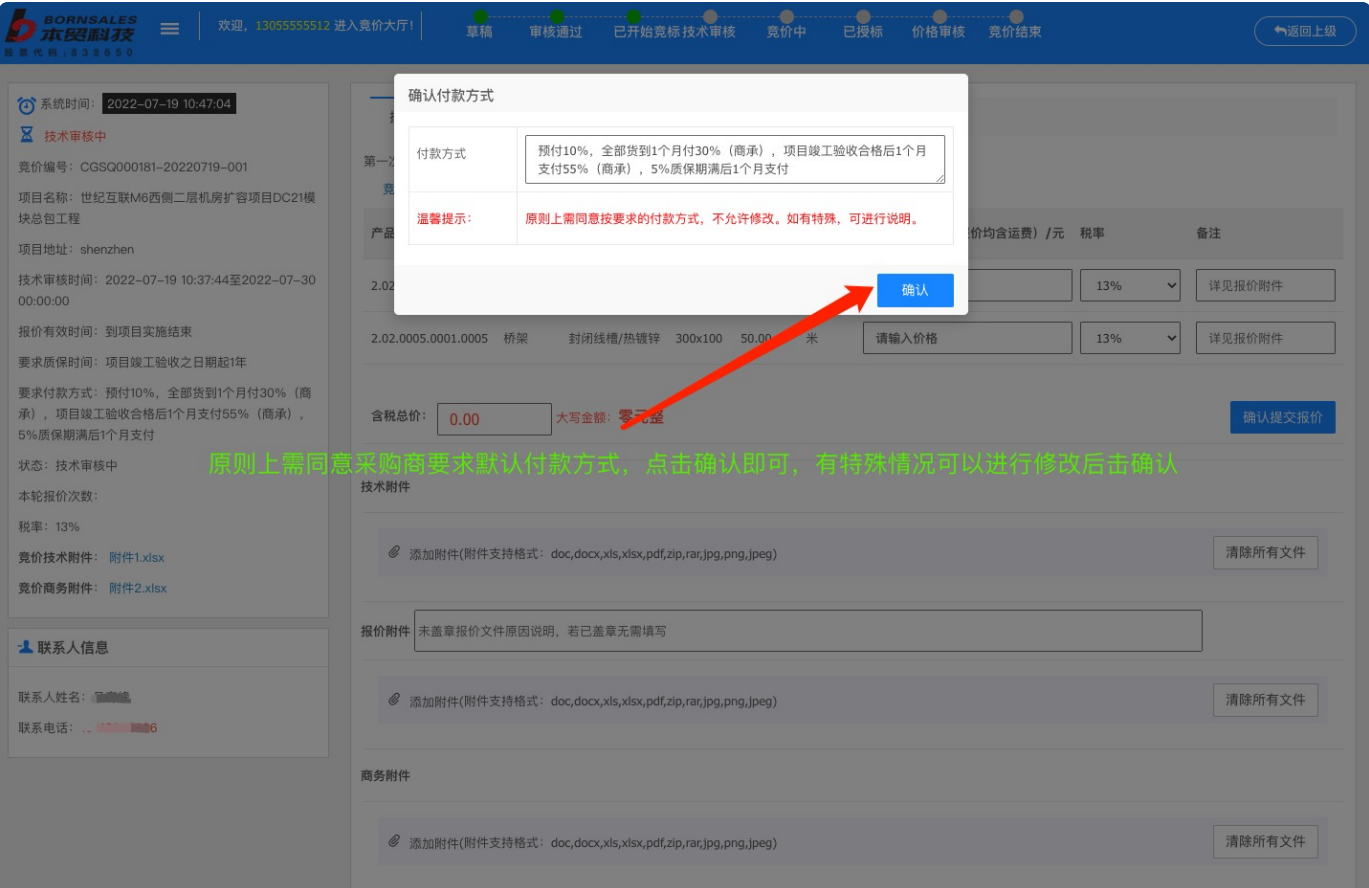

# 确认竞价要求/描述,竞价开始前需要仔细阅读项⽬描述/要求,阅读后点击确认即可。

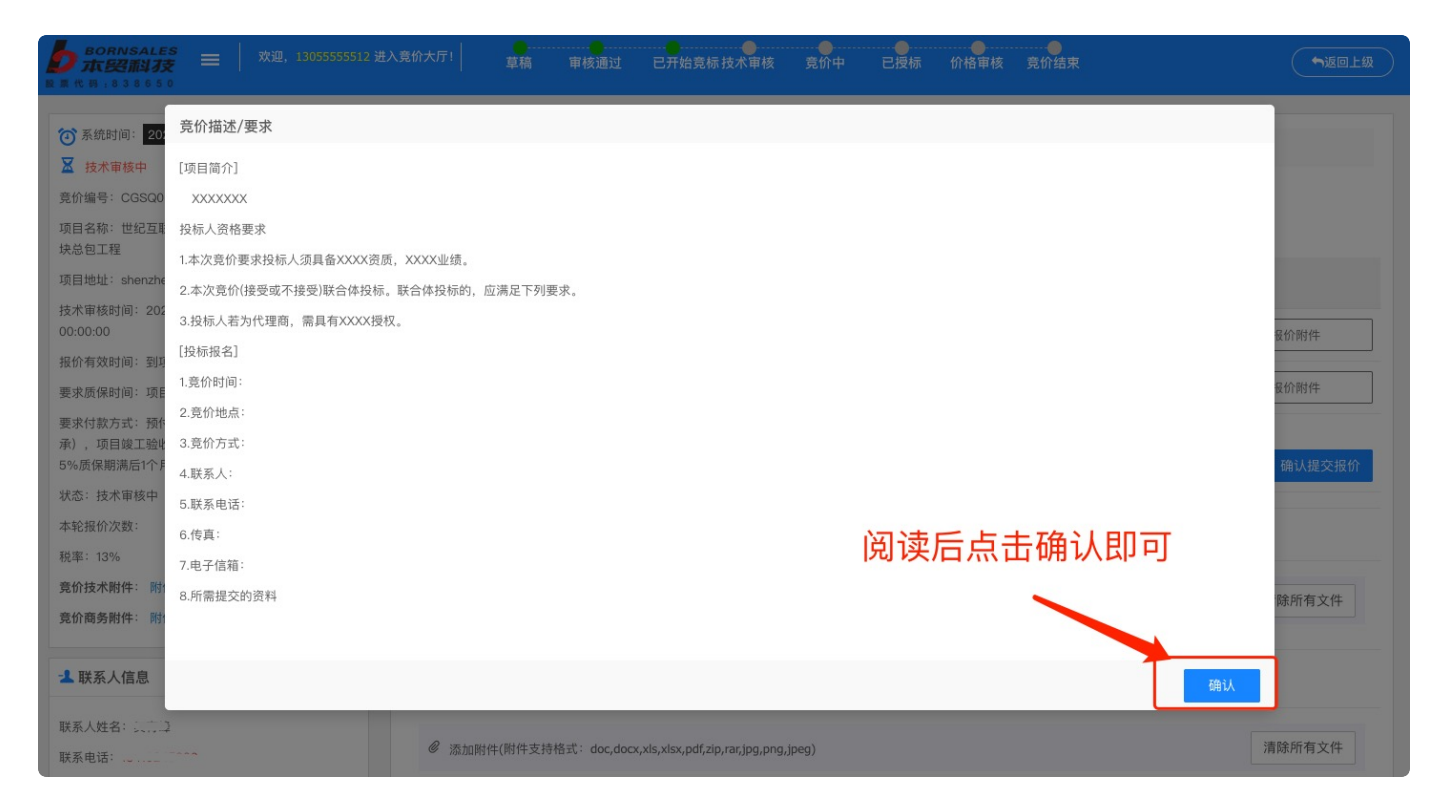

# 竞价⼤厅界⾯:

1.确认后的竞价要求/描述和付款方式,可以点击进行再次的查看和修改 2.每轮需要提交价格信息及相应要求附件,报价附件若未盖章需在上方输入未盖章原因 3.每轮次可提交报价次数有限,如遇到报价次数用完可联系左下角联系人增加次数 4.只有在报价时间段内才可以报价,不在报价时间段内不可以提交报价 5.界面左侧展示的是项目信息和报价时间段, 包括项目附件、联系人等信息 6.左侧项⽬信息栏包含附件信息,点击可下载 7.界面右侧展示的是项目标的信息和报价记录

- 8.如果附件较多需要打包后上传,每个上传附件窗口仅支持上传一个附件
- 9.需要进行技术审核项目, 审核不通过会收到不通过的邮件提醒, 可以进行沟通后再次提交报价

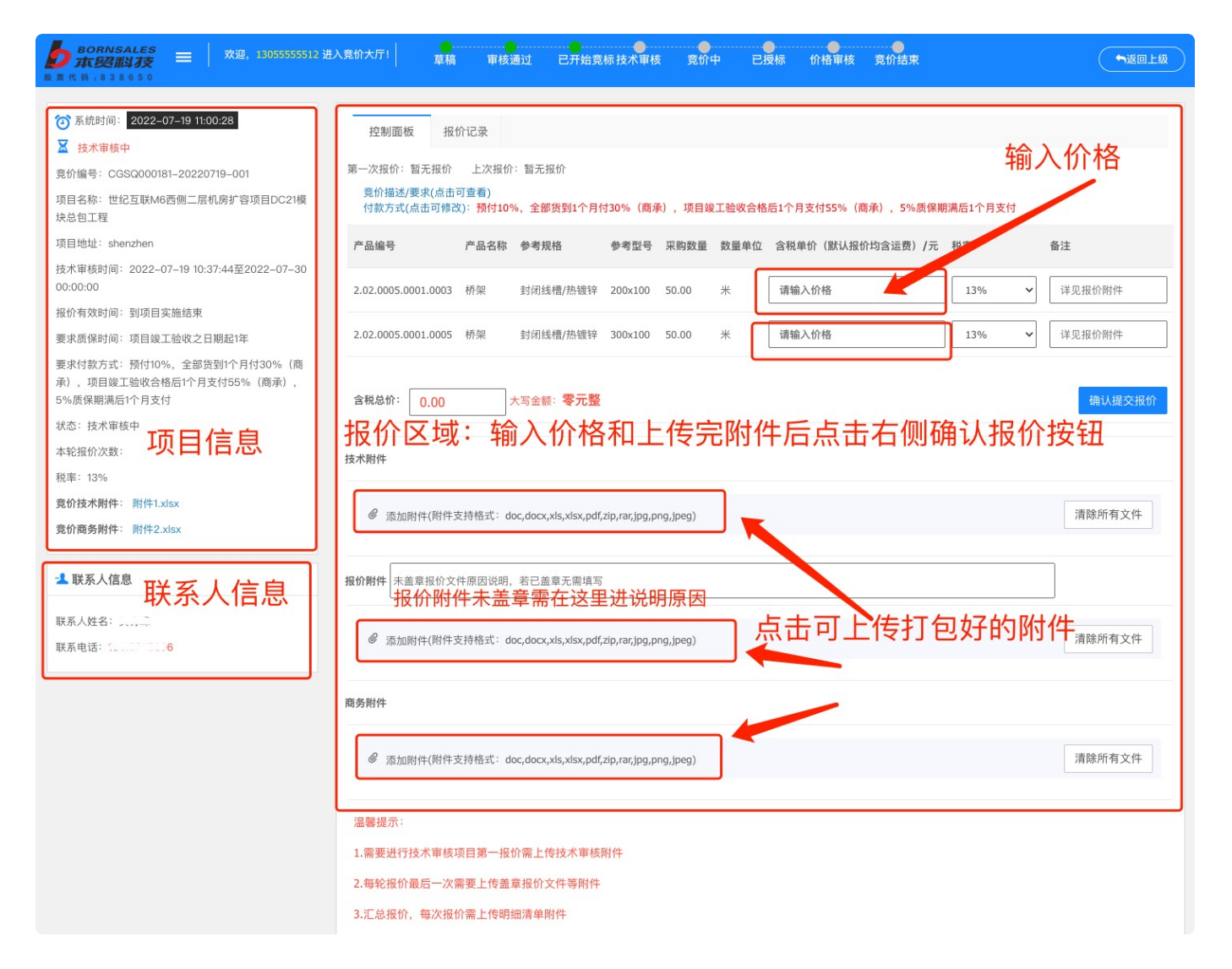

供应商开始报价: 填写全部标的价格等信息,提交信息及附件确认报价

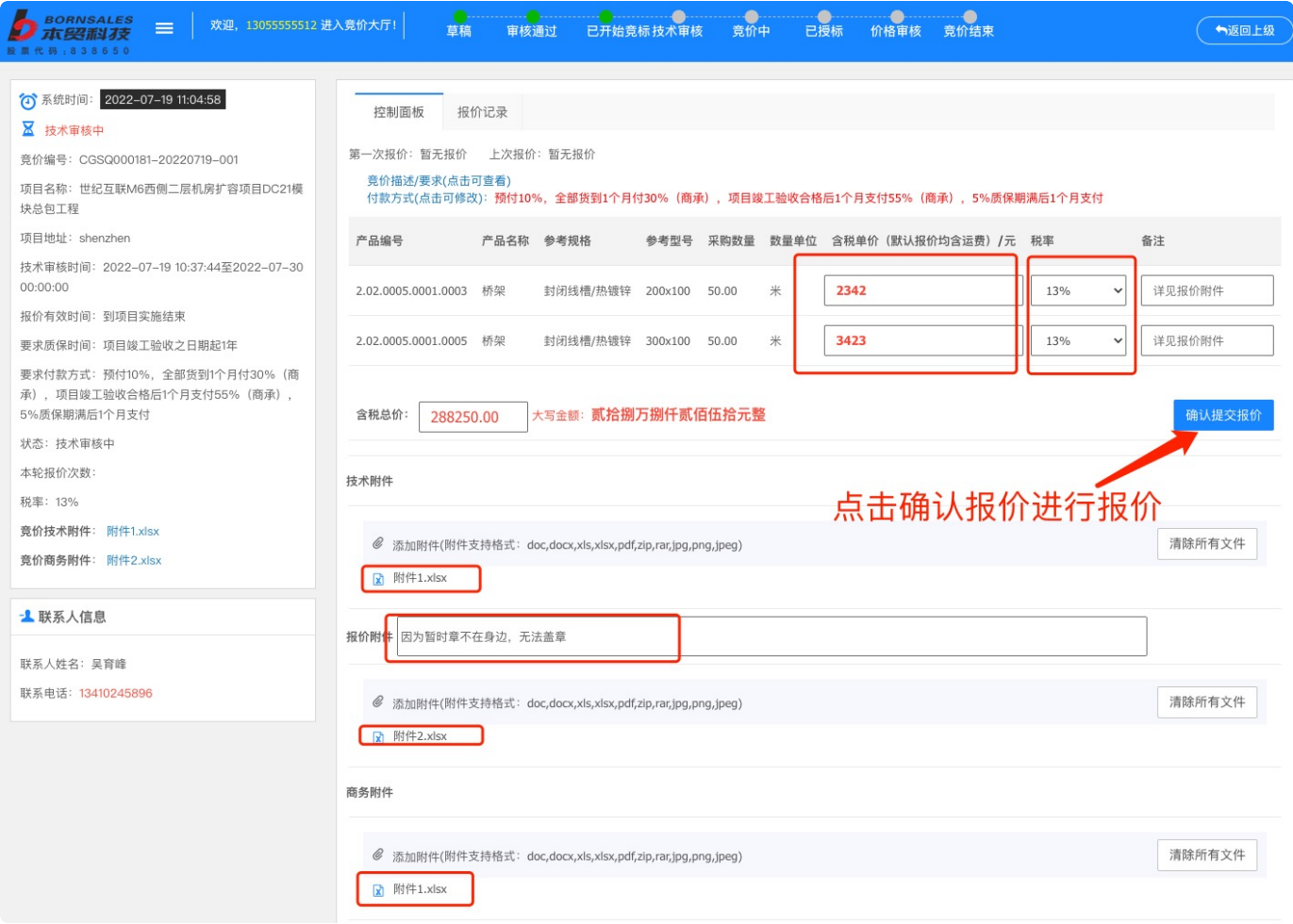

第一次报价后进入到技术审核(仅限需要技术审核阶段的项目),不需要技术审核项目直接进入到第一 轮报价

再次报价: 一般会有1~4轮的报价, 直到采购商主动结束竞价或到时间后自动结束竞价。

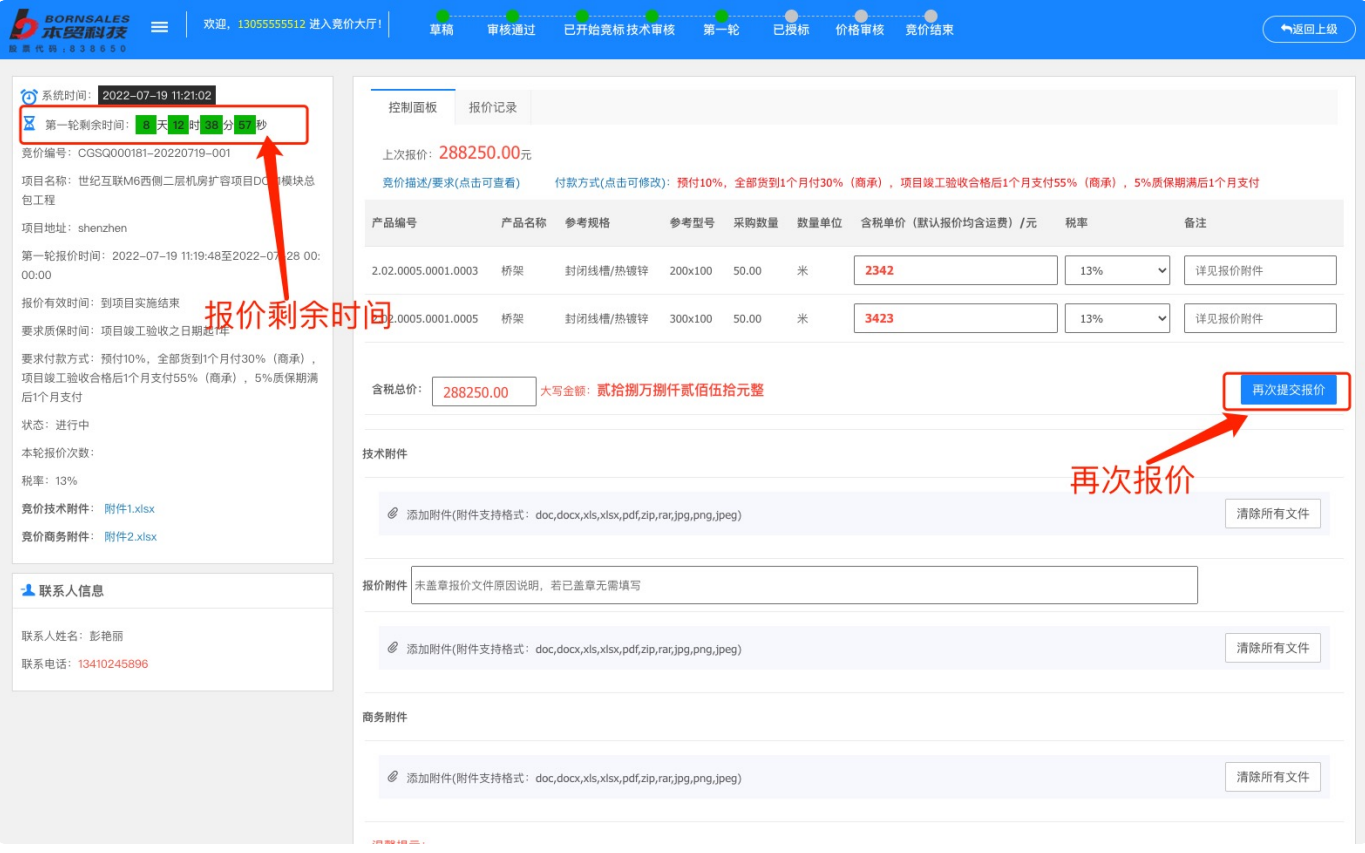